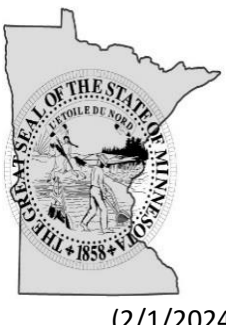

# **OFFICE OF THE MINNESOTA SECRETARY OF STATE**

Business Data (Active) User Guide

 $(2/1/2024)$ 

# Table of Contents

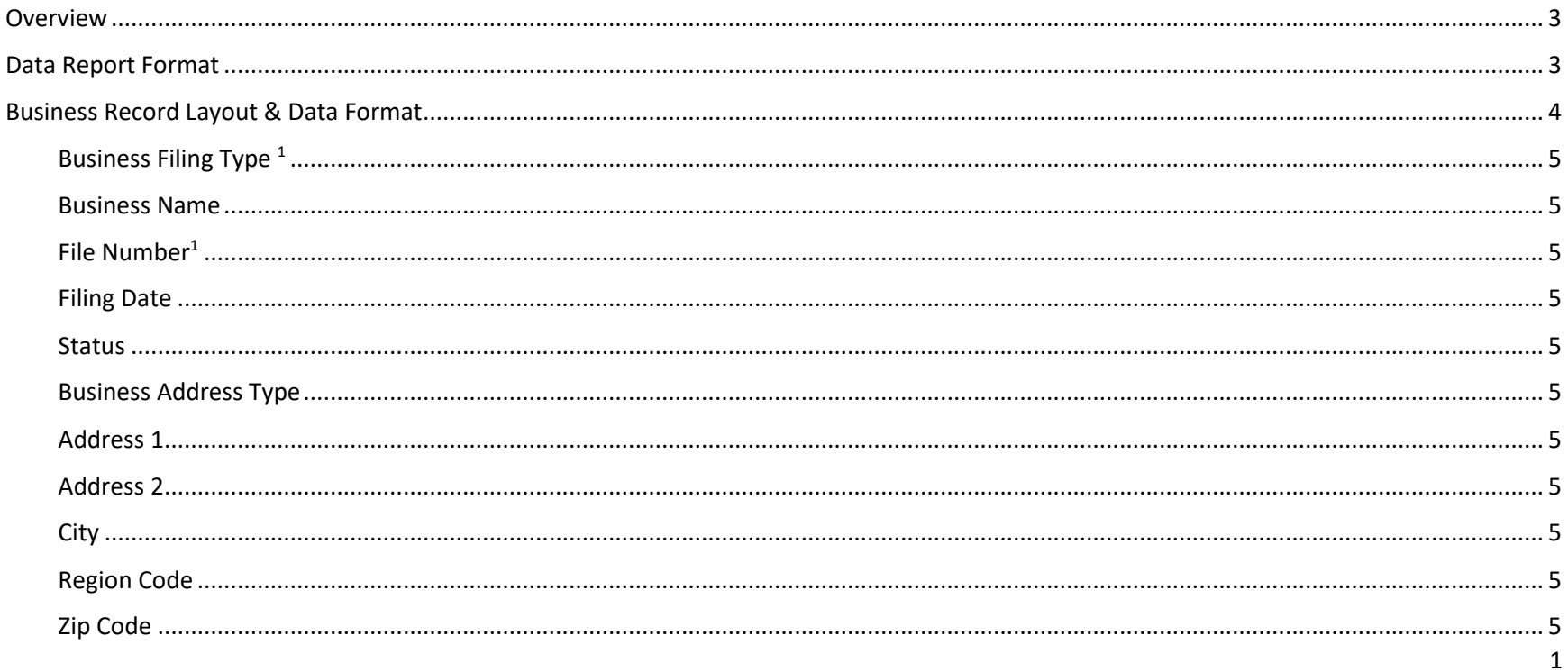

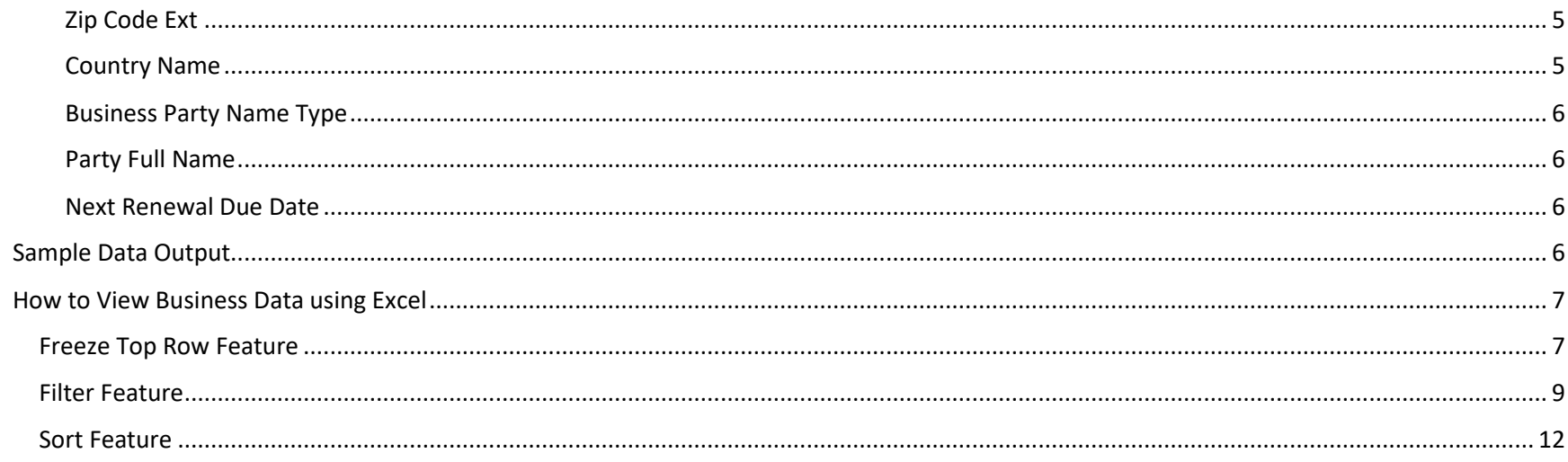

### <span id="page-2-0"></span>Overview

The Office of the Minnesota Secretary of State (OSS) offers active business data for purchase.

A data request in the context of this document is a means for requesting active business records. This excludes inactive records.

The following business types are included:

- Assumed Name
- **•** Business Corporation (Domestic)
- **•** Business Corporation (Foreign)
- Cooperative Association
- Cooperative (Domestic)
- Cooperative (Foreign)
- Limited Liability Company (Domestic)
- Limited Liability Company (Foreign)
- Limited Liability Partnership (Domestic)
- Limited Liability Partnership (Foreign)
- Limited Partnership (Domestic)
- Limited Partnership (Foreign)
- Nonprofit Corporation (Domestic)
- Nonprofit Corporation (Foreign)

The data file includes the business name and the primary address on record for each active business.

### <span id="page-2-1"></span>Data Report Format

The data is provided as a comma separated value (CSV) file. The file is delivered as a compressed (zip) file.

# <span id="page-3-0"></span>Business Record Layout & Data Format

Column names are included on fist line of file.

All values are separated by a comma and enclosed by double-quotes.

The name of the data file contains the date the file was run on.

The fields for the business filing records are provided in the table below.

<span id="page-4-12"></span><span id="page-4-11"></span><span id="page-4-10"></span><span id="page-4-9"></span><span id="page-4-8"></span><span id="page-4-7"></span><span id="page-4-6"></span><span id="page-4-5"></span><span id="page-4-4"></span><span id="page-4-3"></span><span id="page-4-2"></span><span id="page-4-1"></span><span id="page-4-0"></span>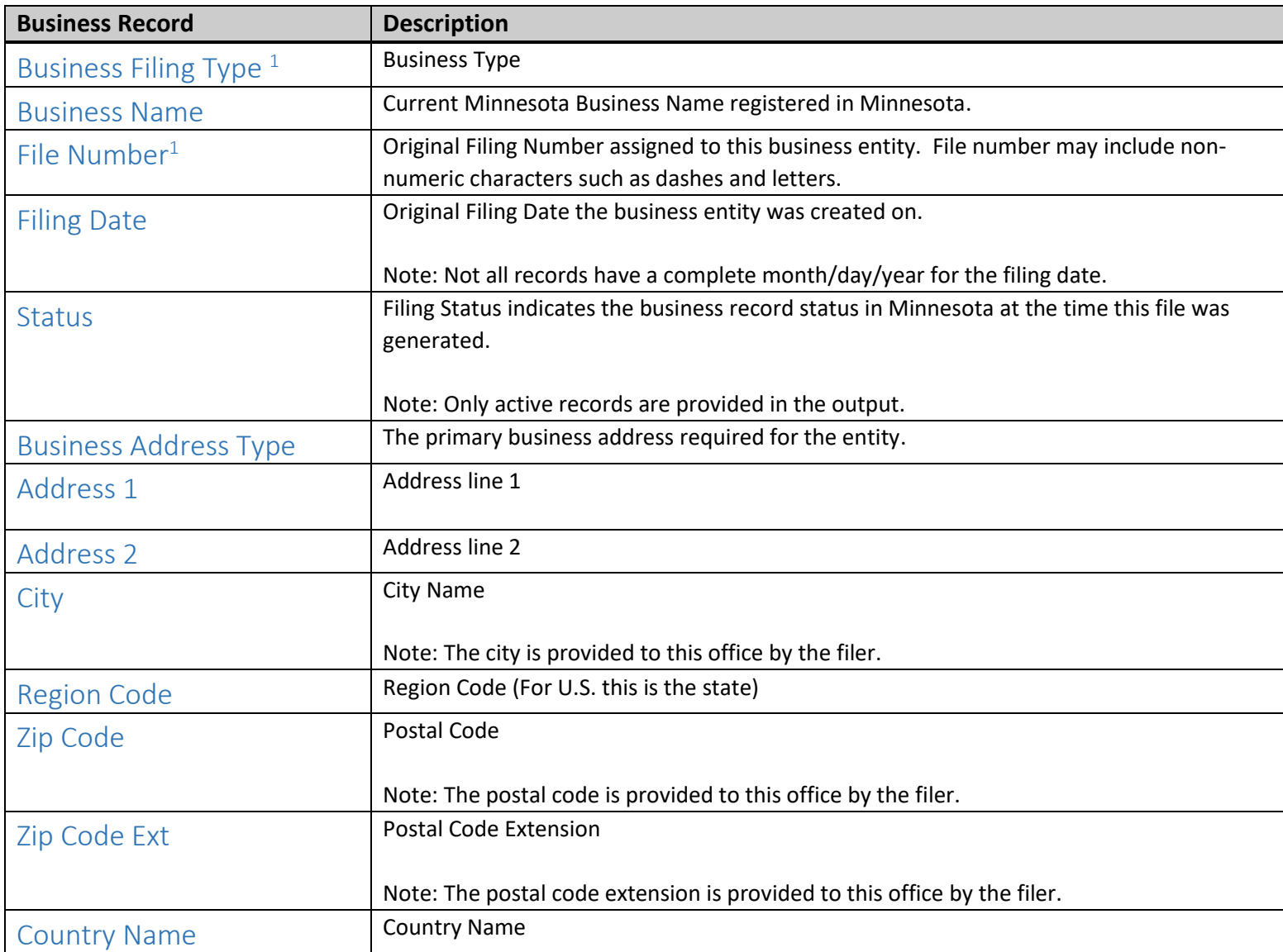

<span id="page-5-0"></span>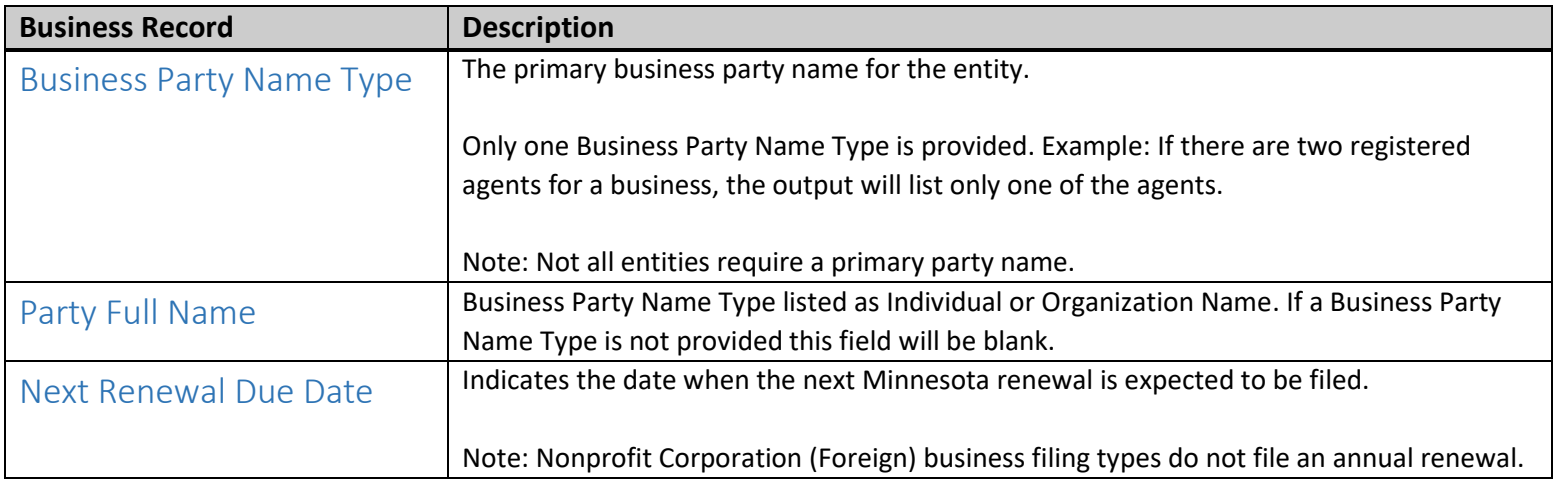

<span id="page-5-2"></span><span id="page-5-1"></span> $1$ The File Number and Business Filing Type can be used as a composite key to define uniqueness.

# <span id="page-5-3"></span>Sample Data Output

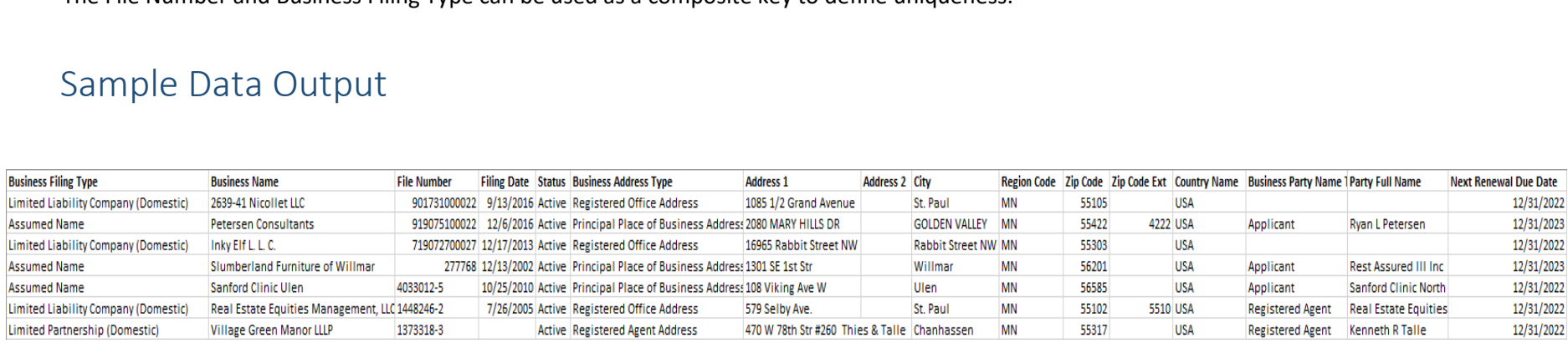

### <span id="page-6-0"></span>How to View Business Data using Excel

The Office of the Minnesota Secretary of State does not endorse any particular method or commercial product to view or analyze the business data. The following features demonstrate how to use Excel (version 2016) as a tool for viewing and sorting the active business data file.

### <span id="page-6-1"></span>Freeze Top Row Feature

Freezing the Top or Header Row allows you to keep the header row visible while scrolling through the rest of the spreadsheet.

#### **Freeze Top Row**

• Click "View" located on the Tab ribbon

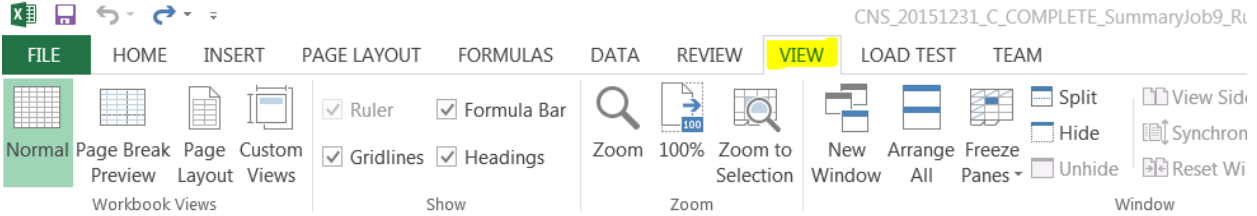

#### • Click on row 1 to select Top or Header Row

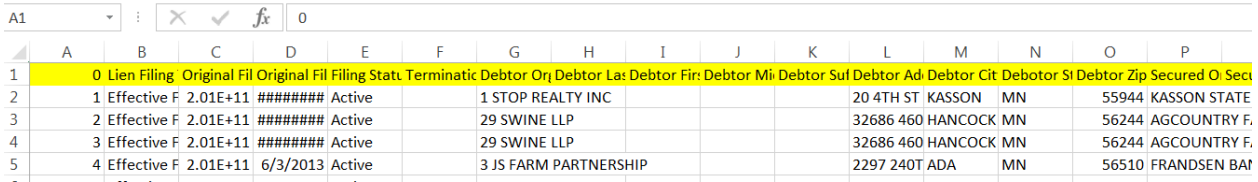

• Click on "Freeze Panes"

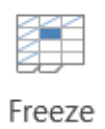

Panes<sup>+</sup>

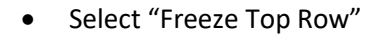

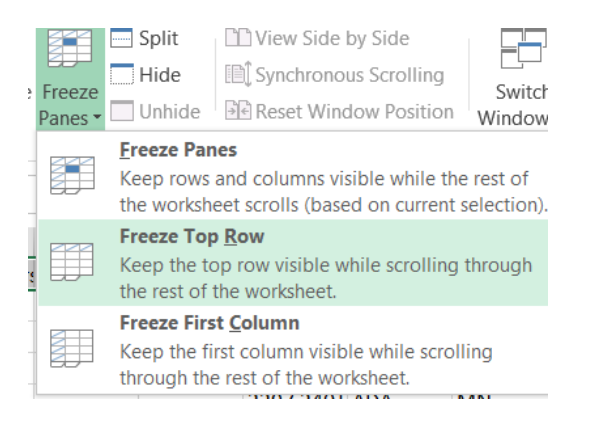

#### **Unfreeze Top Row (Header Row)**

Click on "Freeze Panes"

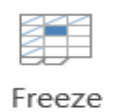

Panes \*

• Select "Unfreeze Panes"

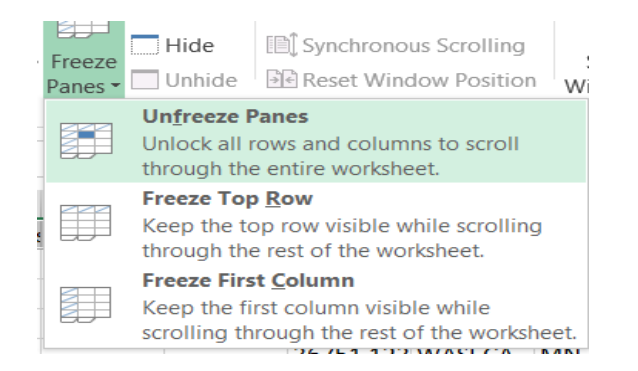

### <span id="page-8-0"></span>Filter Feature

Applying a Filter to the Top or Header Row allows you to display only data based on the filters that have been applied.

- Highlight Row 1 on the excel spreadsheet
- Under the Home Tab, click the drop down for Sort & Filter

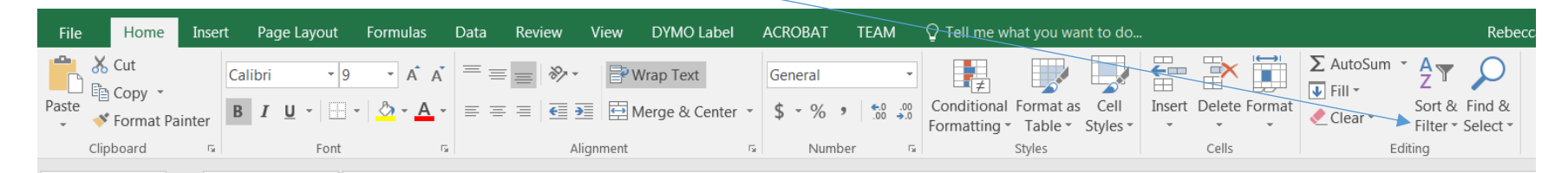

Click "Filter"

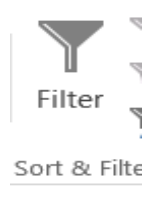

A drop down arrow is placed at the end of each column on the Header Row

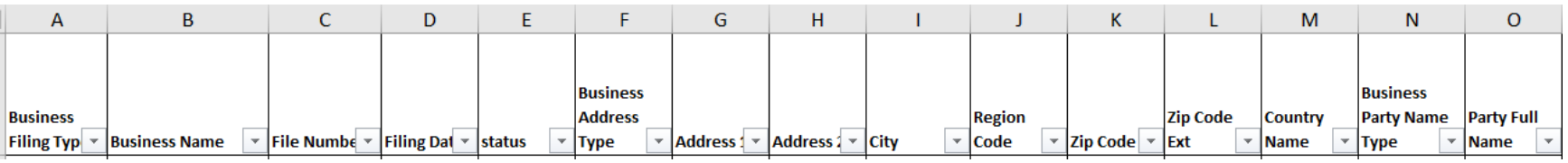

- Click on the drop down arrow to filter or search criteria for the column
- Click on the drop down arrow to clear the filter from the column

Example 1 - To display only business records that were filed in a particular year:

- Click the down arrow on the column labeled Filing Date
- Click "Select All" to unselect all items in list
- Select the "Year"
- Click "OK"
- Only business records that have a filing date in the year selected will display

Example 2 – To display only business records by a specific city:

- Click the down arrow on the column labeled City
- Click "Select All" to unselect all items in list
- Select the "Cities"
- Click "OK"
- Only business records that have the city selected will display

Example 3 – To display only business records that were filed in a particular year for a specific city:

- Click the down arrow on the column labeled Filing Date
- Click "Select All" to unselect all items in list
- Select the "Year"
- Click "OK"
- Only business records that have a filing date in the year selected will display
- Click the down arrow on the column labeled City
- Click "Select All" to unselect all items in list
- Select the "Cities"
- Click "OK"
- Only business records that have the city selected will display

#### **To remove the filter on the top or header row:**

- Highlight Row 1 on the excel spreadsheet
- Under the Home Tab, click the drop down for Sort & Filter

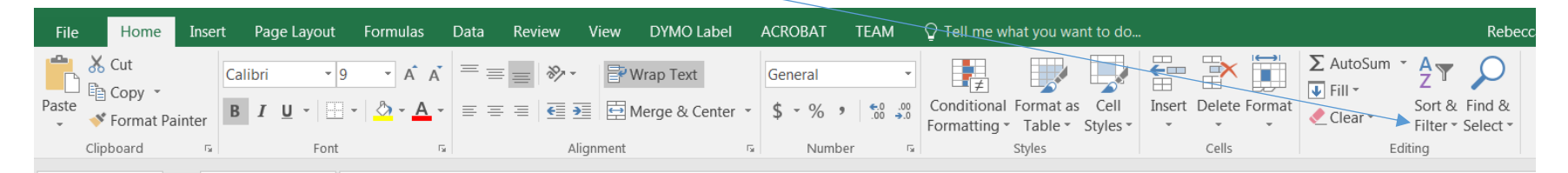

#### Click "Filter"

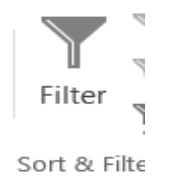

### <span id="page-11-0"></span>Sort Feature

Sorting provides the spreadsheet to display in the order identified.

- Click and highlight the entire Excel file (position cursor in field before A and above 1)
- With the Excel file highlighted, select the "Data" tab on the command line
- Click "Sort" on ribbon
- Sort box opens (see below)

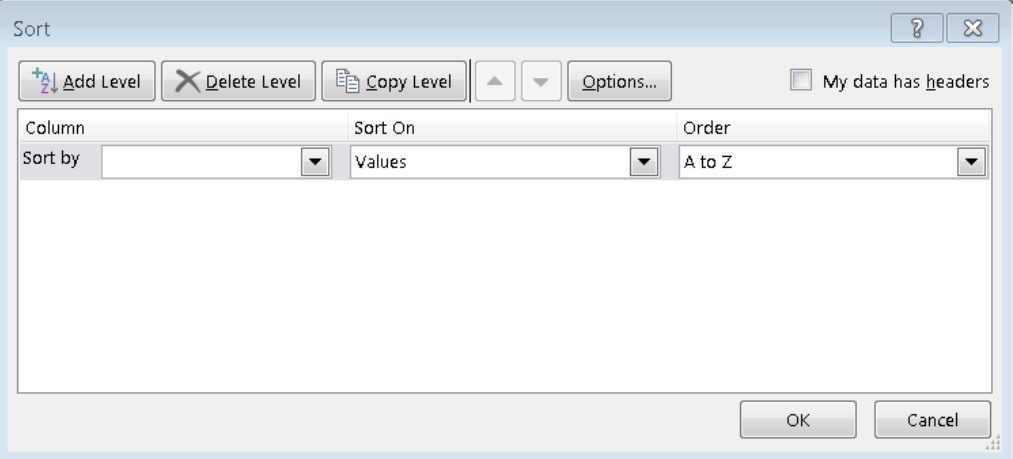

- Check box that "My data has headers" in upper right corner
- Click the down arrow for "Sort By" and select the filing category you wish to view from the drop down list
- Continue to click "Add Level" if you wish to add a second "Sort By" option